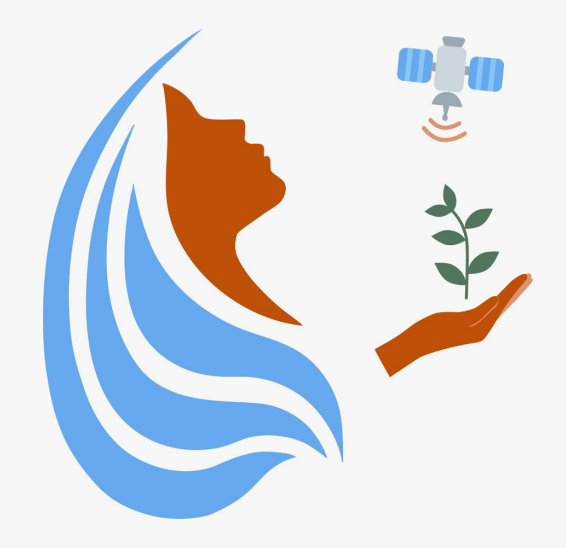

# Rally Femenino Centroamericano de Tecnologías Geoespaciales en agua y agricultura

### Manual Conjunto Mobile Topographer y My Maps

## 2021

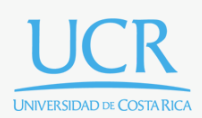

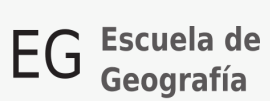

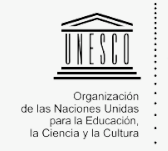

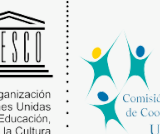

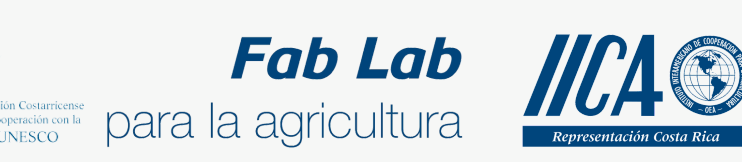

Se concede permiso para copiar, distribuir o modificar esta obra bajo los términos expresados en la licencia [Creative Commons Attribution-NonCommercial-NoDerivatives](https://creativecommons.org/licenses/by-nc-nd/4.0/) [4.0 International License.](https://creativecommons.org/licenses/by-nc-nd/4.0/) La licencia se aplica a todo el texto, así como las imágenes creadas por el propio autor, que serán aquellas para las que no se especifique de modo explícito una distinta procedencia.

Los nombres de productos o corporaciones que aparecen en el texto pueden constituir marcas registradas y se emplean sin otro afán que el meramente identificativo. Asimismo, la inclusión o no de uno de tales productos no expresa recomendación alguna por parte del autor.

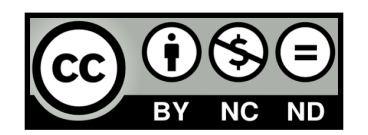

En este manual combinaremos el uso de las aplicaciones Mobile Topographer y Google My Maps.

En el manual de Mobile Topographer aprendimos a georreferenciar un lugar mediante un punto, mismo que pudimos exportar en una serie de formatos como **.kml y .gpx**. En este manual aprenderemos a visualizar esos puntos utilizando la aplicación Google My Maps.

Lo primero que debemos hacer es ingresar a la página principal de [Google](https://www.google.com/maps/d/u/0/) My Maps <https://www.google.com/maps/d/u/0/> (en computadora), en este punto debemos decidir si crear un mapa nuevo o editar uno ya existente (revisar manuales anteriores).

#### Abrimos nuestro mapa.

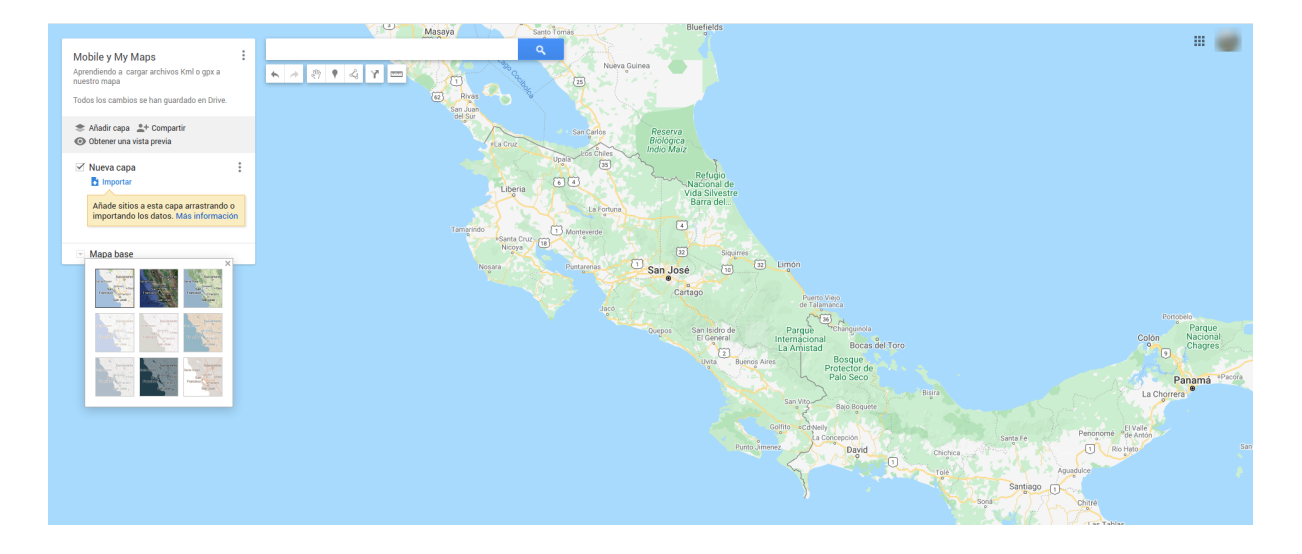

Una vez acá podemos en una capa utilizar la opción **importar**

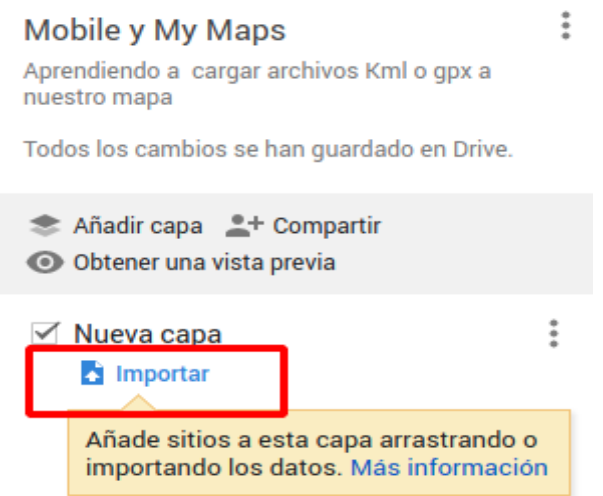

#### Selecciona un archivo que quieras importar

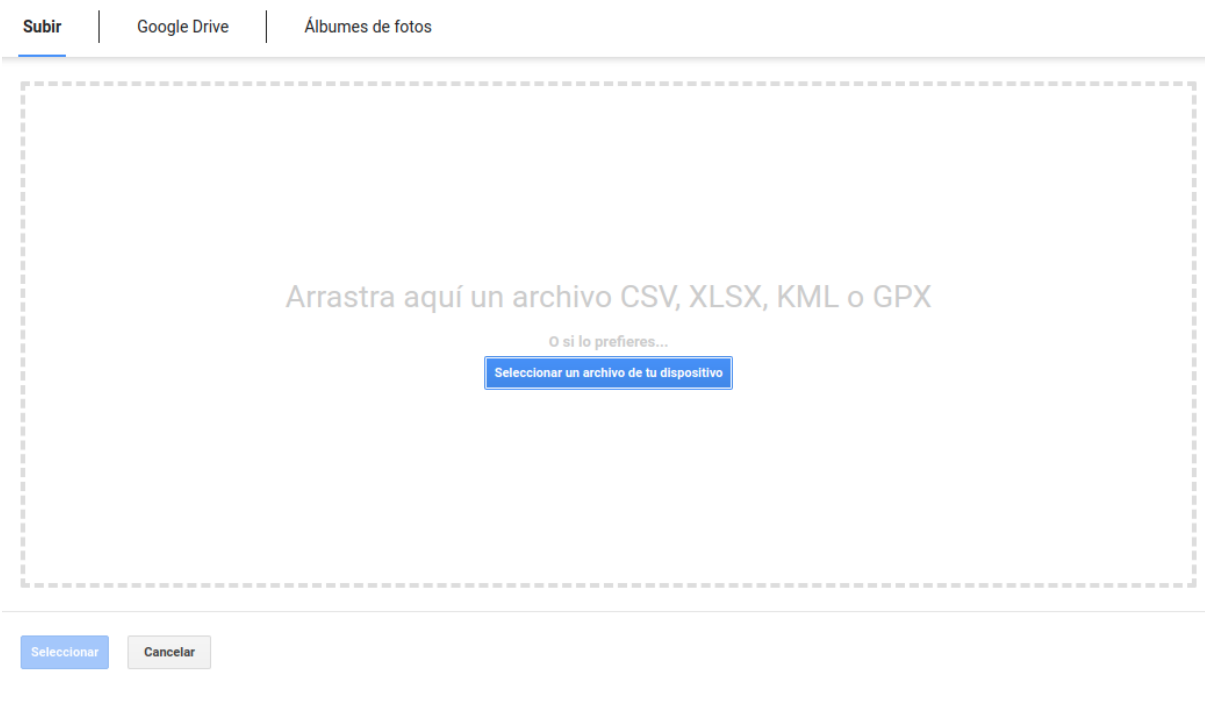

Una vez acá simplemente debe presionar **vez a stranger a vez acá simplemente debe presionar** vez a vez vez vez v el archivo de inteŕes.

Seleccionar un archivo de tu dispositivo

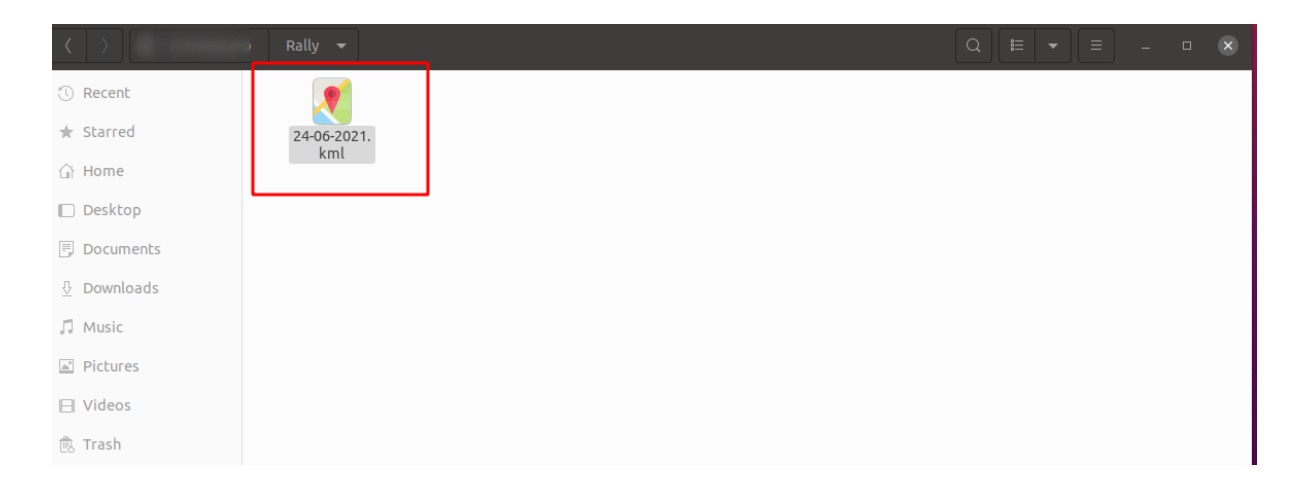

Una vez que lo seleccione se desplegará en el visor de My Maps, el/los puntos generados por la aplicación Mobile Topographer (recuadro 1). En este punto usted podrá editar el ícono, agregar fotografías y videos referentes a cada lugar (revisar manual de My Maps en computadora.).

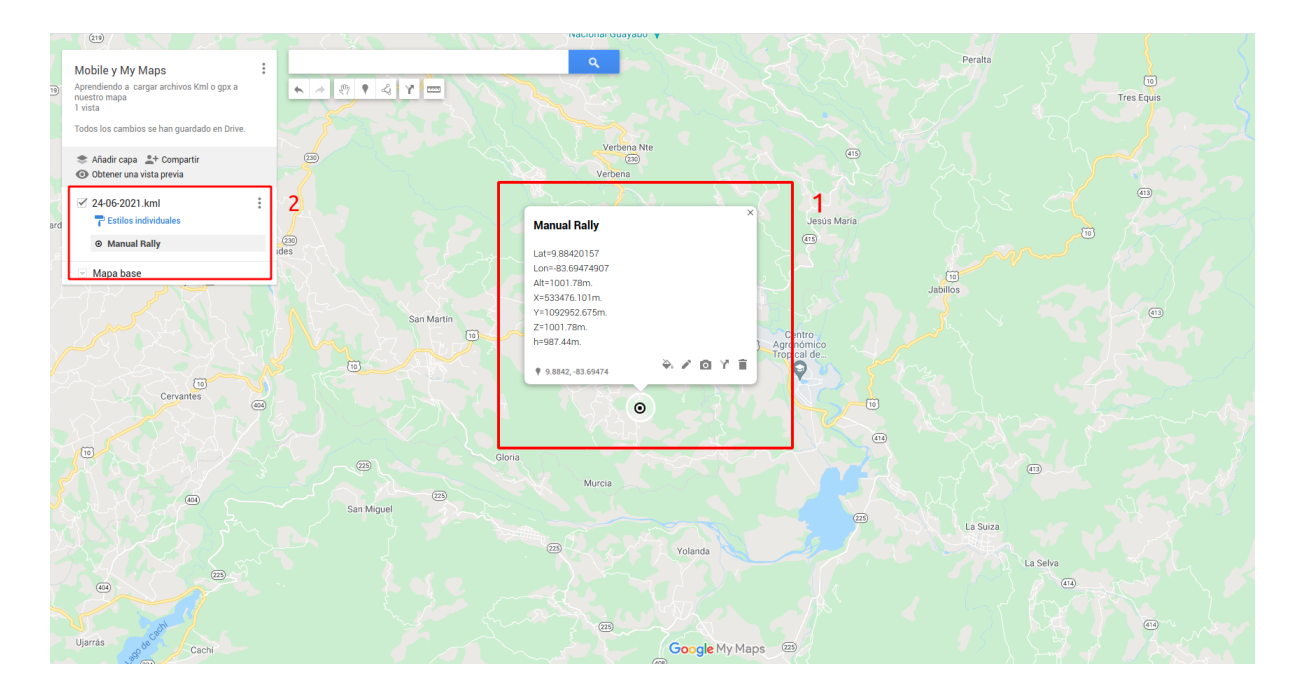

También usted podrá editar el nombre del archivo (ver recuadro 2).

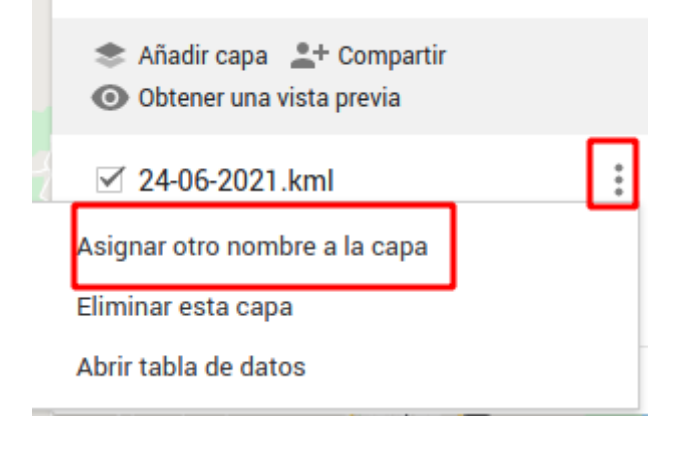

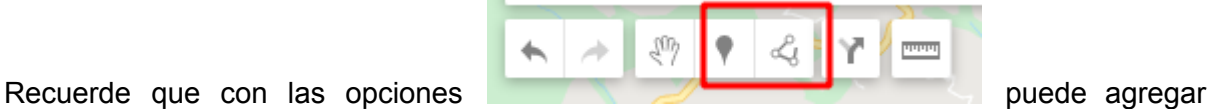

nuevos puntos o información a su mapa, directamente desde My Maps.